## Honeywell Xenon 1900g, 1950g (CCD, kabel)

Ovladač lze stáhnout a nainstalovat z:

[https://support.honeywellaidc.com/s/article/How-to-get-the-scanner-to-communicate-via-virtual-COM](https://support.honeywellaidc.com/s/article/How-to-get-the-scanner-to-communicate-via-virtual-COM-port-USB-serial-driver)[port-USB-serial-driver](https://support.honeywellaidc.com/s/article/How-to-get-the-scanner-to-communicate-via-virtual-COM-port-USB-serial-driver)

## **Instalaci je nutné provést před fyzickým připojením čtečky k PC.**

Manuál:

[https://prod-edam.honeywell.com/content/dam/honeywell-edam/sps/ppr/en](https://prod-edam.honeywell.com/content/dam/honeywell-edam/sps/ppr/en-us/public/products/barcode-scanners/general-purpose-handheld/common/documents/sps-ppr-xenon-ug.pdf)[us/public/products/barcode-scanners/general-purpose-handheld/common/documents/sps-ppr-xenon](https://prod-edam.honeywell.com/content/dam/honeywell-edam/sps/ppr/en-us/public/products/barcode-scanners/general-purpose-handheld/common/documents/sps-ppr-xenon-ug.pdf)[ug.pdf](https://prod-edam.honeywell.com/content/dam/honeywell-edam/sps/ppr/en-us/public/products/barcode-scanners/general-purpose-handheld/common/documents/sps-ppr-xenon-ug.pdf)

**Kódy není nutné tisknout, pro konfiguraci načítejte kódy postupně z bodu 1) a následně A), B) nebo C):**

1) Tovární nastavení

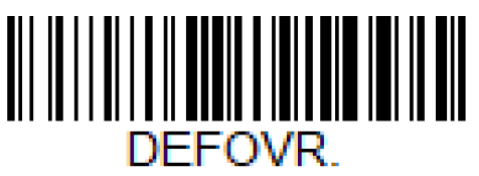

**Remove Custom Defaults**  ((DEFOVR.)) Odebere předchozí nastavení

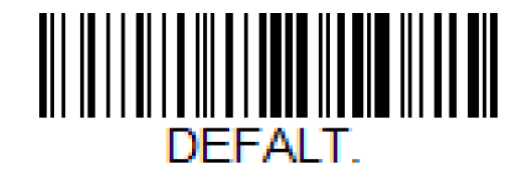

**Activate Defaults**  ((DEFALT.)) Reset do továrního nastavení

A) Režim emulace COM portu pro Program POHODA

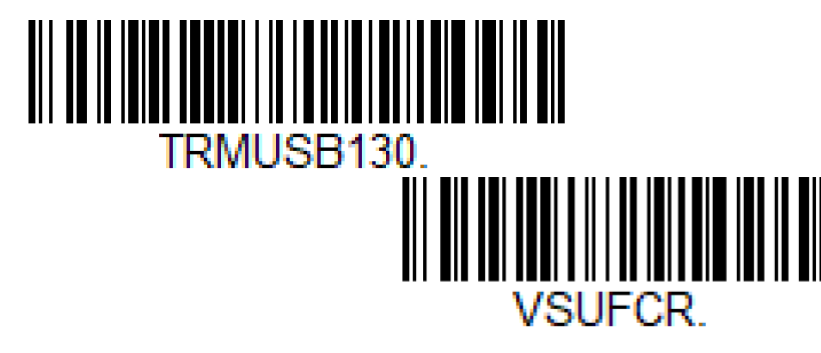

**USB Serial Emulation**  ((TRMUSB130.)) Zapne emulaci COM portu

**Add CR Suffix**  ((VSUFCR.)) Přidá CR Suffix

B) Výchozí režim externí klávesnice pro mobilní aplikace

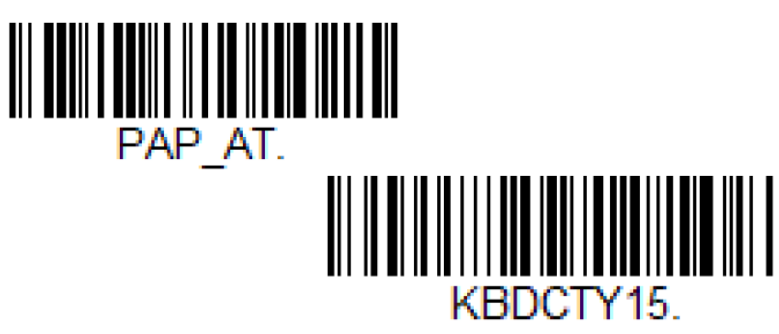

**IBM PC AT and compatibles**  $((PAPAT.))$ Zapne režim ext. klávesnice

**Czech**  ((KBDCTY15.)) Zapne české rozložení,

C) Režim USB HID pro mKasu ve Windows

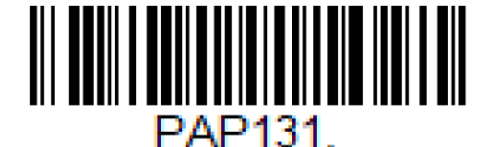

**USB HID POS**  ((PAP131.)) Zapne režim USB HID POS